# **HD WiFi Camera**

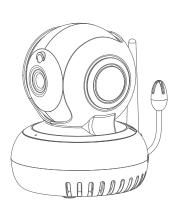

## **Quick Start Guide**

Before using the product, please read the guide carefully to avoid any damages to the product in virtue of faulty operation or misuse.

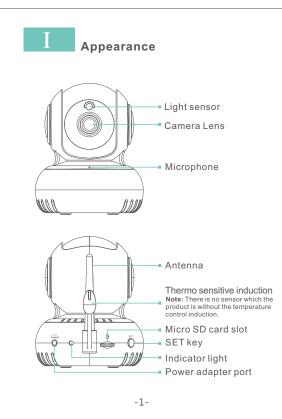

# 2 Installation

#### Preparation prior to Installation

- 1. 2.4G wireless router is required.
  2. support Android 4.4 and above, iOS 8.0 and above
- A. Open the App Store, search "GOSCOM" and install.
- B. Open the Google Play Store, search "GOSCOM" and install. 4. Here is an operation example of Android APP, and
- it can serve as a reference for the iOS APP. 5. power-on Camera and there will be prompt sound
- indicating power on succeed

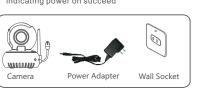

TIP: For user ID registration, please use an effective email address, (example XXXX@qq.com), in order to retrieve the

Register/Login

password to log in (figure 2)

I have raid this Agreement and agree to the terms and conditions likes accessed.

Step 1: Tap the "GOSCOM" APP icon to open it (figure 1); 1.Click "Add Camera" (figure 4) → Click "scan the QR code to add" tep 2: Use email address for user ID registration (figure 2-3); Step 3: After registration, enter the email address and then

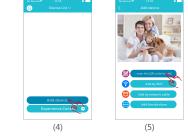

2. Configure WIFL enter WiFi name and password, and Click "Confirm" after that. (figure 6)P.S:Device does not support 5G Wi-Fi network; if this is not your desired network, tap to toggle.

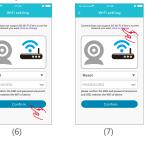

3. Please press the "SET" key for 1 second, and then you will hear a "Beep" sound(figure 8)

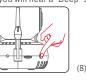

4.Click the QR code icon 🛑 (Figure 9), switch to the QR code scanning mode, and scan the ID QR code

 QR Code on the camera sticker (Figure 10); •Or choose the QR code picture from the album for ID scanning

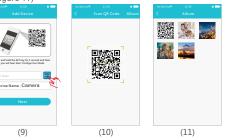

5. When the APP Switch to the precaution page before scanning, please read the prompts carefully and click "Next step" (Figure 12) When the mobile phone shows a QR code interface, please align the QR code to the camera, with a distance of about 10 ~ 20cm (Figure 13); if scanning succeeds, you will hear "Beep" twice.

(12)

1.Click "Add Camera" (Figure 17) → Click "Add by WIFI" ( Figure 18)→ Configure WIFI, enter WiFi name and password and click "Confirm" after that. (Figure 19)P.S:Device does not support 5G Wi-Fi network; if this is not your desired network.

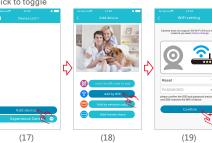

2.Please press and hold the "SET" key for 1 second, and then you will hear a "Beep" sound(Figure 20)

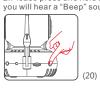

3.Click the QR code icon (Figure 21), switch to the QR code scanning mode, and scan the ID QR code •QR Code on the camera sticker (Figure 22);

•Or choose the QR code picture from the album for ID scanning

(Figure 23)

4. After you click "Confirm", when you will hear "Beep" twice, indicates that the camera is connecting to the router. (Figure 24) When you see that the indicator on the device turns from blinking green to be steady on, it indicates that the device is connected and will automatically skip to the device list. (Figure 25) Click the device to enter the real-time monitoring interface.

(Figure 26)

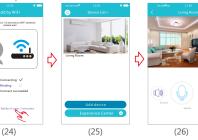

This equipment generates uses and can radiate radio frequency energy and, if

not installed and used in accordance with the instructions, may cause harmful

interference to radio communications. However, there is no guarantee that

determined by turning the equipment off and on, the user is encouraged to try to

Changes or modifications not expressly approved by the party responsible for

his device complies with Part 15 of the FCC Rules. Operation is subject to the

(2) this device must accept any interference received, including interference that may cause undesired operation.

The Maximum Permissible Exposure (MPE) level has been calculated based

on a distance of d=20 cm between the device and the human body. To maintain compliance with RF exposure requirement, use product that maintain a 20cm

distance between the device and numan body. Hereby, we declares that this device is in compliance with the essential requirements and other relevant provisions of Directive 2014/53/EU.

Notice: Observe the national local regulations in the location where the device I s to be used. This device may be restricted for use in some or all member states

distance between the device and human body. Hereby, we declares that this

The operated frequency is 2.4G~2.4835G with B/G/N20/N40.

The Max output power on 802.11b is 16.96dBm.
The Max output power on 802.11g is 14.98dBm.

The Max output power on 802.11n-20 is 15.12dBm. The Max output power on 802.11n-40 is 14.67dBm

Connect the equipment into an outlet on a circuit different from that to which the

interference will not occur in a particular installation. If this equipment does

cause harmful interference to radio or television reception, which can be

correct the interference by one or more of the following measures:

- Consult the dealer or an experienced radio/TV technician for help

ompliance could void the user's authority to operate the equipment.

Increase the separation between the equipment and receiver.

1) this device may not cause harmful interference, and

- Reorient or relocate the receiving antenna.

receiver is connected.

following two conditions:

of the European Union (EU)

#### **3** View Monitoring and Operate After the device is connected, you can view real-time monitoring, and take a picture, record a video, speak, set

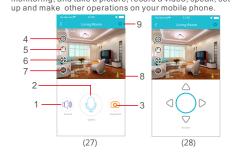

- 1. Voice button: Click to close/disclose the voice 2. Talkback button: press and hold this button to talk with the
- 3. Capture button: click to fast capture (save in the settings
- directory Album Book option). 4. Playback button: Click to enter the playback page, you can
- view the camera SD card video file. 5. Record button: Click to start recording, click the button again
- (stored in the set the directory of the album option). 6. PTZ button: Click this button, APP pop-up PTZ control interface
- for Head level \ vertical angle to adjust (Figure 28). 7. Sharpness button: Click to adjust the Resolution pixel for real-time video monitoring (HD/SD)
- 8. Thermometer: Real-time temperature detection
- 9. Set button: Click this button to set the camera-related functions.

# 4 Features Software Upgrade

1. Click "Settings" icon(Figure 29) → Click "Device Information" (Figure 30)→ Click "System Firmware" (Figure 31)→ Click "Update Now" (Figure 32)(It can only be upgraded if there is a small red spot on the top right corner of the application firmware)

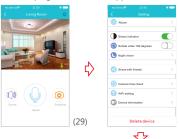

 $\triangle$ 

-10-

1. Click "Settings" icon(Figure 33) → Click "Delete Device"(Figure 34) APP will automatically switch to camera list, delete the camera you want to Unbundled it from the APP

Generate a QR code for sharing(can share this QR Code to 1. Click"setting" icon(Figure 35) → Click "share with friends"

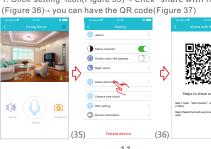

If other users want to add the camera, Click "Add Camera" → select "Add Friends to Share" mode(Figure 38)→ Click the QR code icon [ (Figure 39), switch to the QR code scanning mode→ scan the QR code shared by friends→ Enter the Device

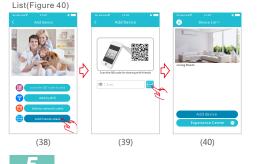

Camera Indicator Instruction Bod indicator Indicator that a superfailure an activistic act

| remains                       | Indicates that power failure or network not connected.        |
|-------------------------------|---------------------------------------------------------------|
| Red indicator flashes         | Indicates that camera is connecting to network.               |
| Green<br>indicator<br>flashes | Indicates the router connected successfully (no Internet).    |
| Green<br>indicator<br>remains | Indicates the camera is connected to server and working well. |

-12-

### 6 Product Specifications

| 15886HAA                     |
|------------------------------|
| CMOS                         |
| 720P:1280x720                |
| 270°horizontal, 120°vertical |
| ≤5m                          |
| ≤-47dB                       |
| DC+5V/1A                     |
| -10°C ~ + 40°C               |
| 15% ~ 85% RH                 |
| 85 x88.5 x103.5mm            |
| 224g                         |
|                              |

\* No additional notice will be made in case of any minor change. Our company reserves the right of final interpretation.

-13-

### Function Features

- 24/7 live video streaming
- HD provides excellent video quality Smart motion detection and notification
- Advanced video recording on micro-SD card (Maximally
- support the cyclic recording of 64GB micro SD card.) Motorized Pan/Tilt
- Night vision (5m visibility) Two-way voice transmit
- Quick & easy to set up

# Packing List

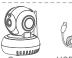

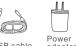

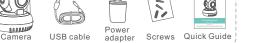

\* The picture is only for reference and the real object shall prevail

-14-

### 9 Tips

1.Suggest using qualified micro-SD card to avoid incompatibility. Format micro-SD card before using.

6. After scan the QR Code, and when you hear "Beep" twice Click "I

Have Heard It" (Figure 14), and now the camera is connecting to the

router WiFi. When you see that the indicator on the device turns from

and will automatically skip to the device list. (Figure 15)

blinking green to be steady on, it indicates that the device is connected

Click the device to enter the real-time monitoring interface. (Figure 16)

- 2.Movement detection: when movement is detected within the scope of camera, the camera will record video and take photos automatically. Videos and photos will be saved in micro-SD card.
- 3. Share your camera to friends: Share QR code of the device with your friends.
- 4. The main account to delete the camera, this time friends to share Will be deleted together. (You have to re-add the camera to use it again)
- 5.Push message: when movement is detected, alarm message can be sent to server and pushed to your
- 6.Remote monitoring: after the camera is connected to Internet successfully, app can view the monitor via Internet, anytime, anywhere.
- 7. Temperature alarm: In case that the temperature detected by the device is higher than the set value, audible alarm will be activated on cell phone (once Note: There is no function which the product is without

the temperature control induction 8. Only support the special characters in English mode,

such as: " @, #, &, \*, ~, {,} , -, =, +, /, ?, (, )",

Dont support the special characters, such as: "%", "\", 9. When this machine has a crash fault or other abnormal

conditions influencing the usage, it is recommended to cut out the power and restart; or press SET key for 10 seconds, which can restore factory settings, and then please reconnect the router.

### 10 Troubleshooting 1. Wi-Fi cannot be connected

- a) Ensure that the antenna of camera is fixed well. b) Ensure that camera is in range of router. Keep the distance less than 40fts between router and indoor camera, less than
- 65fts for outdoor camera.
  c) Ensure that SSID and password of Wi-Fi contains no special
- characters. Modify the SSID and password of Wi-Fi with only English characters, no special characters.

  9 Ensure that SSID and password are no longer than 16 characters e) Ensure that SSID is broadcasted.
- f) Ensure that the DHCP is enabled on router. g) Ensure that Wi-Fi encryption method is WPA2-PSK/ WPA-PSK or AES.
- h) Ensure that Wi-Fi signal is 2.4GHz. i) Ensure that there is no MAC filter on router or add MAC address to router whitelist
- j) We suggest rebooting the router, and the "security settings, encryption method" of WiFi password should never choose "auto-select"
- k) Reset the camera to set up connection again. Press and hold
- SET key for 5 seconds.

  2. Red indicator remains, network connection is failed. a) Ensure that the password of Wi-Fi is correct.
- b) Ensure that the network connects to Internet freely. c) Ensure that the camera is in range of Wi-Fi hotspot.
- 3. Green indicator flashes, connection to server failed.
- a) Ensure that Wi-Fi signal is strong enough and bandwidth is enough for connection. Move near to Wi-Fi hotspot or increase the bandwidth

b) Ensure that camera is not under interferon of other 2.4GHz signal.

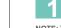

#### FCC/CE Certification Information NOTE: This equipment has been tested and found to comply with the limits for a

Class B digital device, pursuant to part 15 of the FCC Rules. These limits are designed to provide reasonable protection against harmful nterference in a residential installation.

-16-

E-waste cannot be mixed with household garbage; corresponding local government sector or recycling stations shall be responsible for circular process.

**EU Environmental Provisions** 

-17-